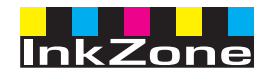

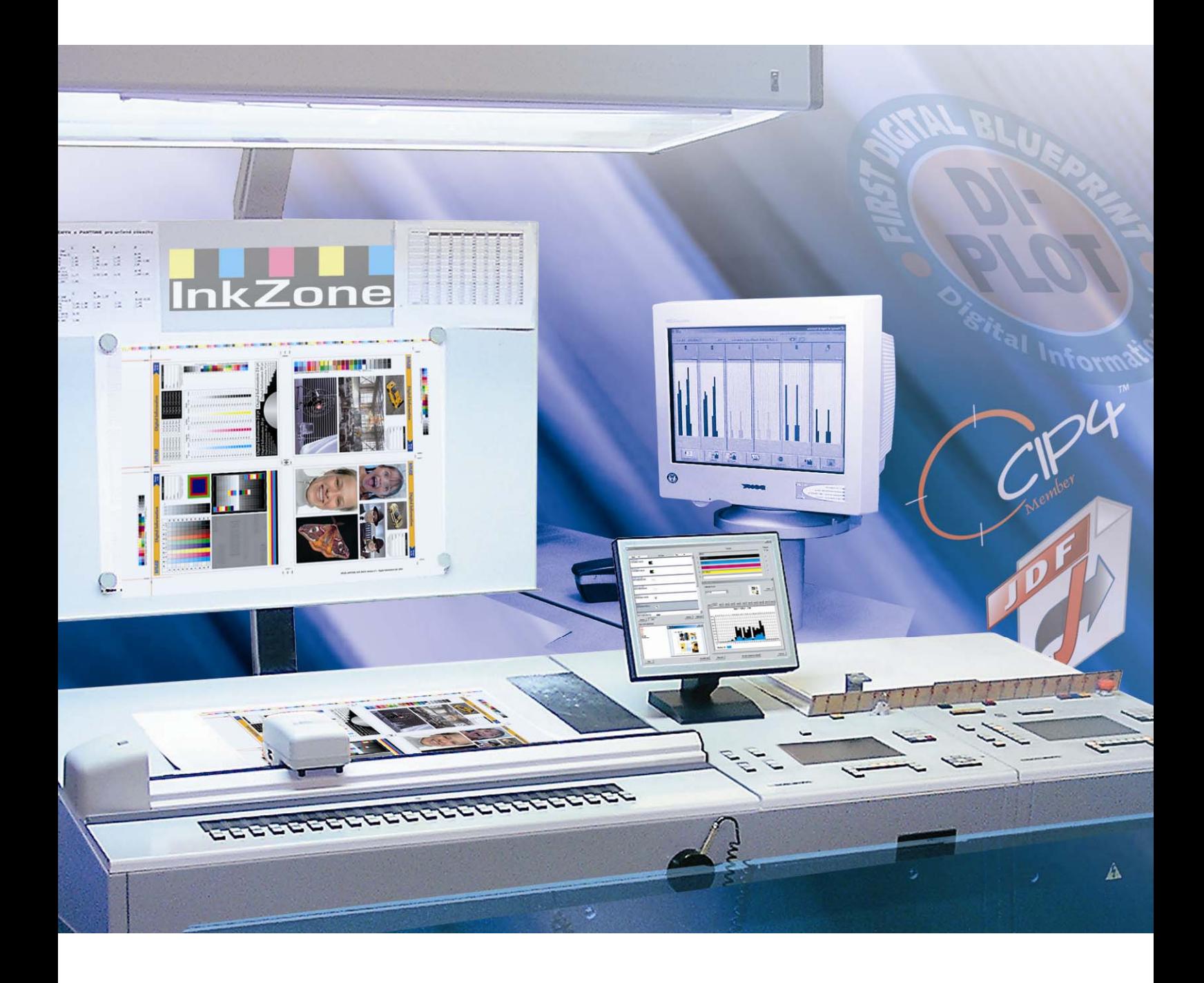

# **InkZone Perfect**

**Bedienerhandbuch** 

Digital Information Ltd. Technoparkstrasse 1 CH-8005 Zürich

#### **© Copyright by Digital Information Ltd. 2006**

Alle Teile dieser Dokumentation sind urheberrechtlich geschützt.

Jede Verwendung außerhalb der Grenzen des Urheberrechts ist ohne schriftliche Genehmigung von Digital Information Ltd. nicht erlaubt. Dies gilt insbesondere für die Vervielfältigung, Verbreitung und Übersetzung dieser Dokumentation oder Teilen davon sowie für die Speicherung und Verarbeitung der Inhalte mit elektronischen Datenverarbeitungssystemen.

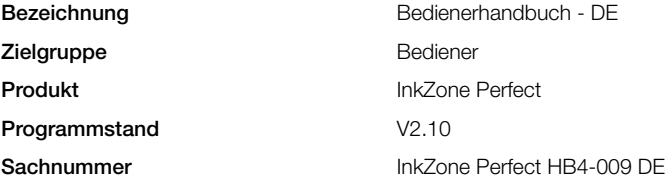

## Inhaltsverzeichnis

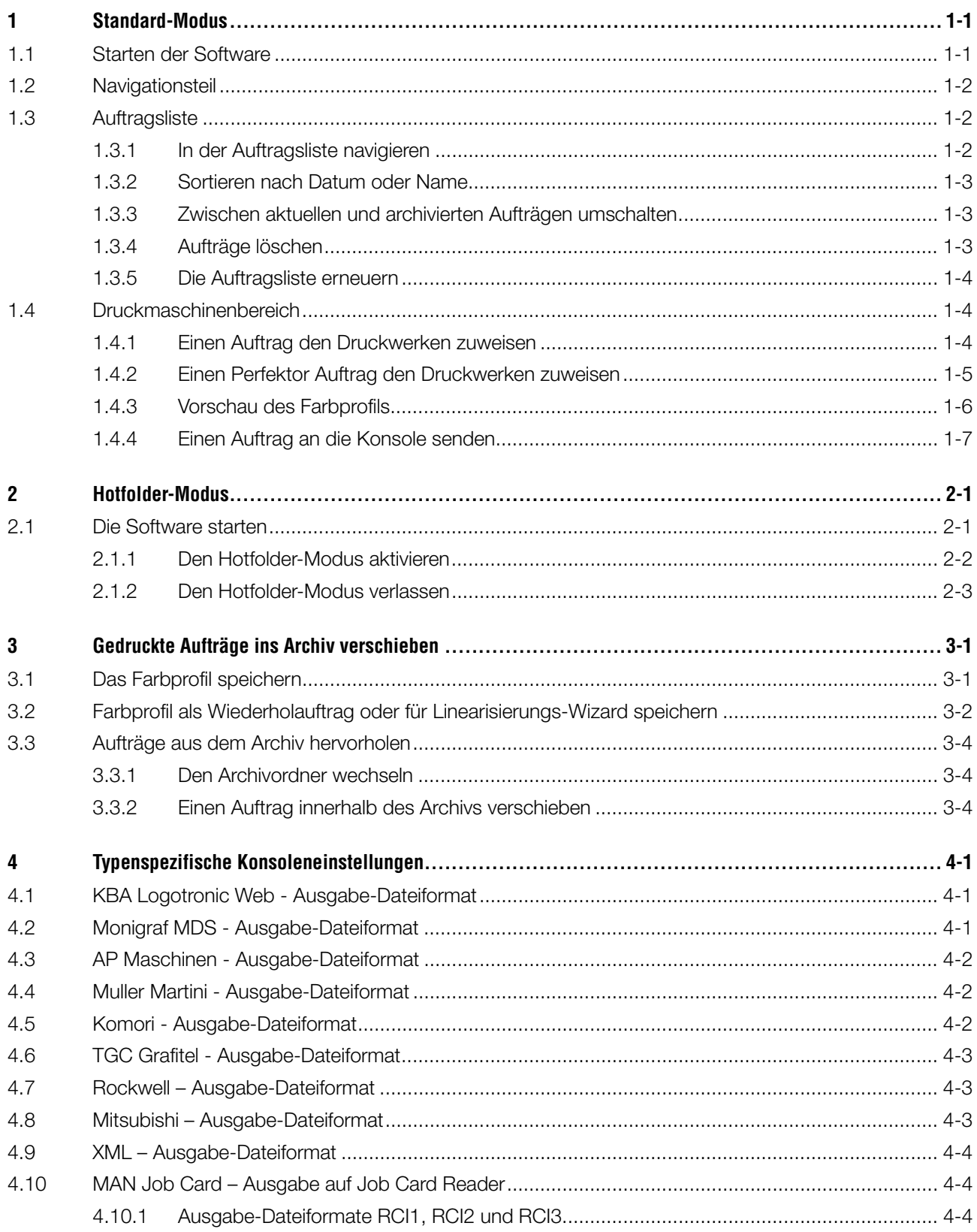

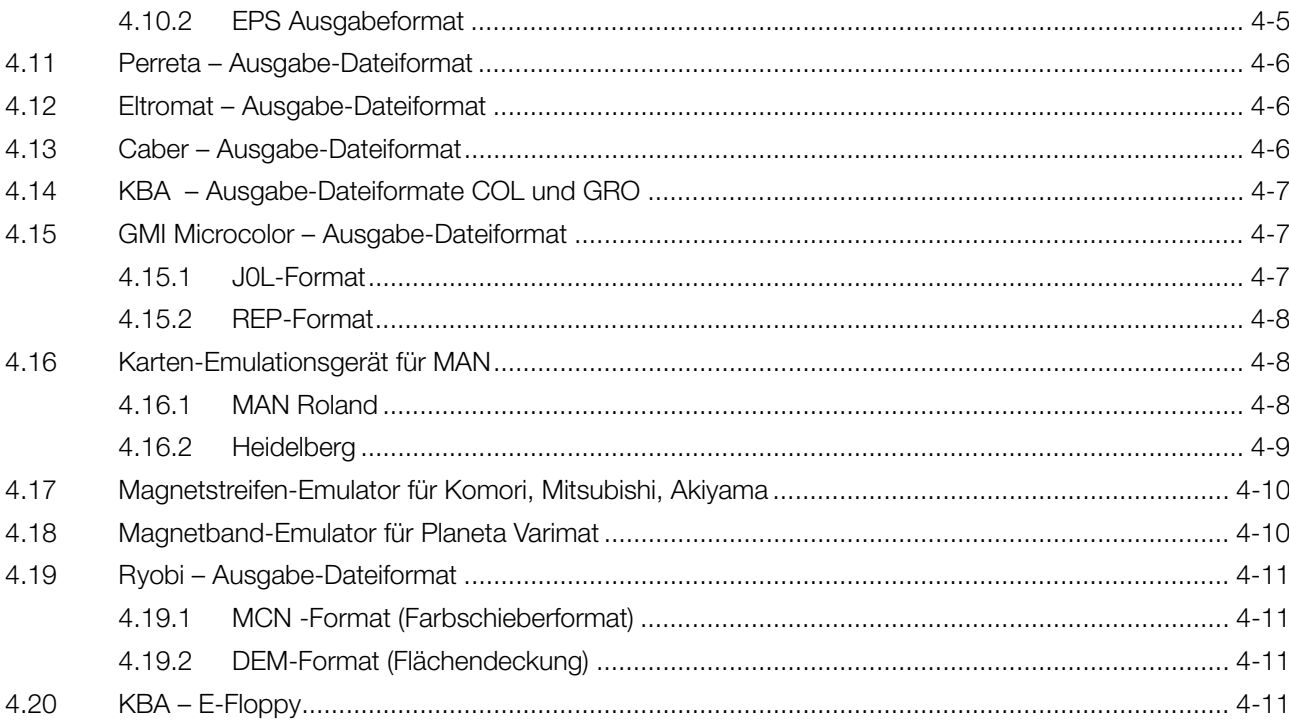

## **1 Standard-Modus**

Wird für die Farbzonen-Voreinstellung der Standard-Modus verwendet, wird die Farbreihenfolge und die Kalibrationskurven eines Auftrags von Hand ausgewählt. Wenn der Auftrag beidseitig gedruckt wird, kann der Perfektor zugeschaltet werden.

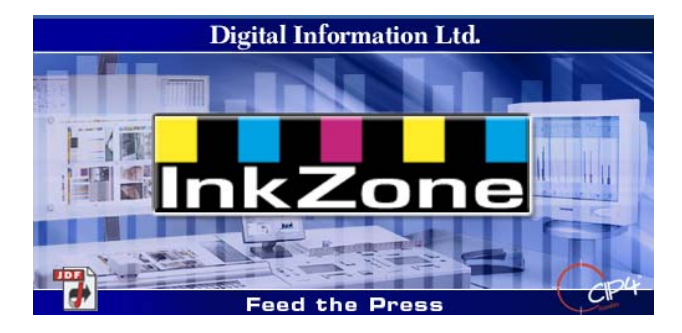

### **1.1 Starten der Software**

Starten Sie die Software von der Verknüpfung **(1)** auf dem Schreibtisch oder aus dem Start Menu.

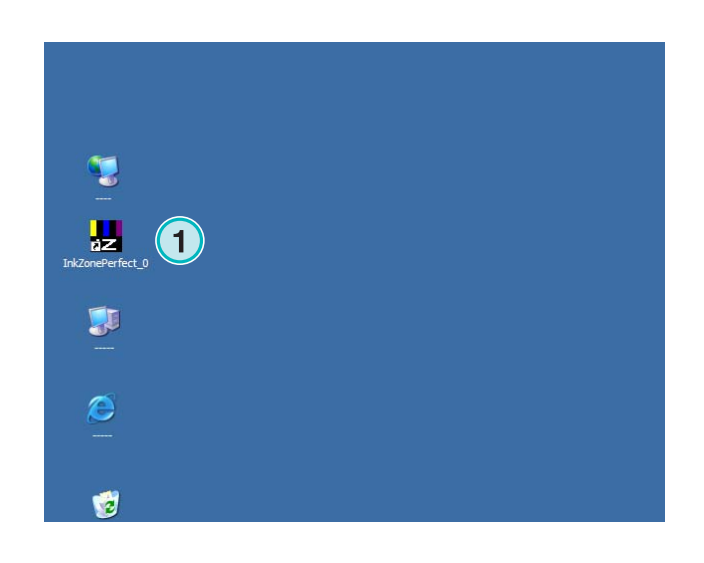

Die Bedienungsoberfläche erscheint. Sie ist in drei Teile gegliedert:

**(1)** Navigation: von hier aus wird auf die verschiedenen Funktionsbereiche zugegriffen.

**(2)** Auftragsliste: Hier sind die aktuellen Aufträge verzeichnet. Jeder Auftrag erscheint mit sämtlichen Farbseparationen. Je nach Auftrag werden die Farbauszüge für den Schön- und/oder den Widerdruck angezeigt.

**(3)** Virtuelle Druckmaschine: Die horizontalen Balken symbolisieren die einzelnen Druckwerke.

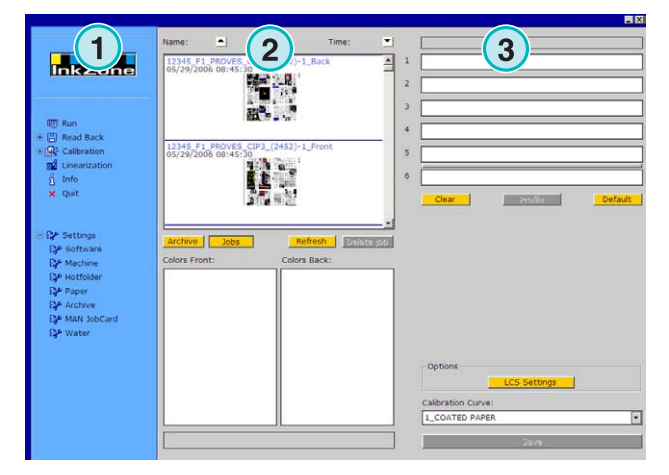

## **1.2 Navigationsteil**

Um die einzelnen Funktionen aufzurufen, klicken Sie im Navigationsbereich auf die einzelnen Menueinträge:

- **(1)** Speichert einen Auftrag im Archiv ab
- **(1)** Speichert einen Job fürs Abgleichen der Kalibrationskurven
- **(2)** Hier können die Kalibrationskurven manuell angepasst werden
- **(3)** Hier kann eine Kalibrationskurve mit dem Linearisierungs-Wizard erstellt werden
- **(4 )** Zeigt Einzelheiten zur Version und Lizenz auf
- **(5)** Beendet das Programm
- **(6)** Konfigurationsbereich werde die Programmeinstellungen vorgenommen

## **1.3 Auftragsliste**

#### **1.3.1 In der Auftragsliste navigieren**

Scrollen Sie in der Auftragsliste hinauf **(1)** oder hinunter **(2)**.

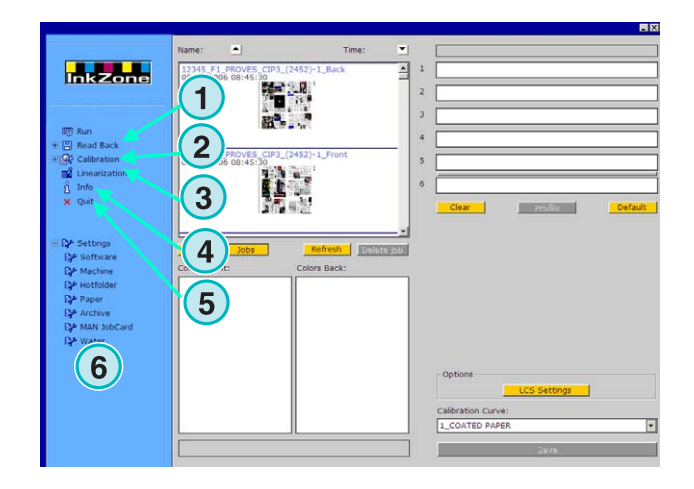

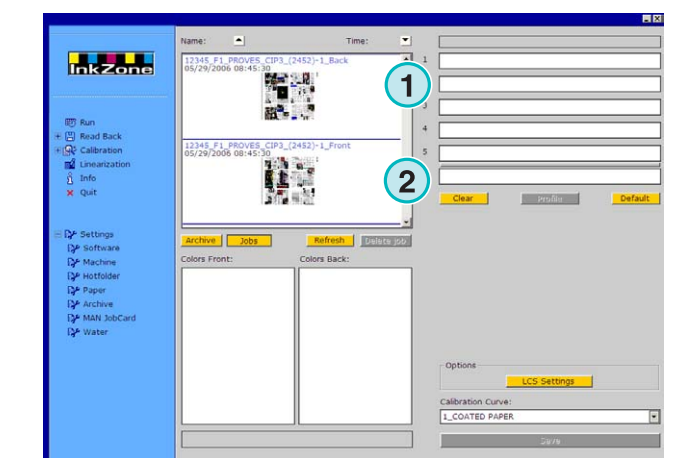

#### **1.3.2 Sortieren nach Datum oder Name**

Die Aufträge werden nach Name **(1)** oder Datum **(2)** sortiert. Wählen Sie dazu die Pfeil Schaltflächen. Der Pfeil zeigt die Sortierrichtung. Mit einem erneuten klick auf die Pfeil Schalfläche, wird die Sortierrichtung geändert.

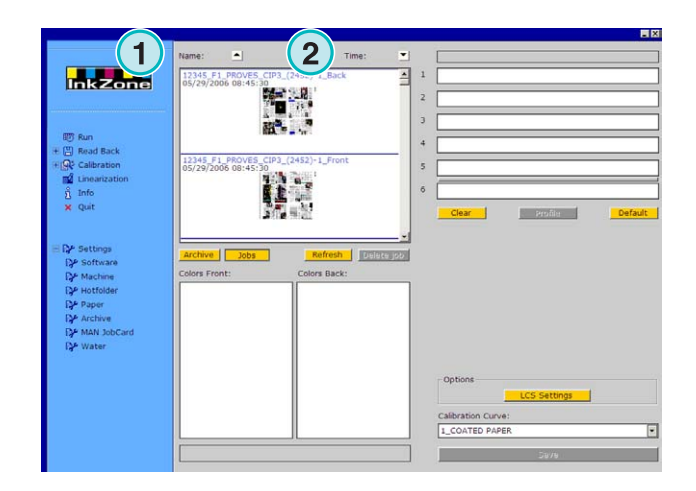

#### **1.3.3 Zwischen aktuellen und archivierten Aufträgen umschalten**

Wechseln Sie mit den Schaltflächen **(1)** und **(2)** zwischen den verfügbaren Jobs und den archivierten Jobs. Für beide Ansichten werden der Jobname, das Erstellungsdatum **(3)** und die verfügbaren Farbseparationen für Schön **(4)**- und Widerdruck **(5)** angezeigt.

#### **Beachte**

In Abhängigkeit der Einstellung werden die Aufträge mit einem großen, kleinen oder ohne Vorschaubild angezeigt. Mit einem Doppelklick auf den Job, wird ein vergrößertes Vorschaubild angezeigt.

#### **1.3.4 Aufträge löschen**

Mit der Schaltfläche **(1)** werden Aufträge aus der Jobliste oder aus dem Archiv gelöscht. Wählen Sie dazu zuerst den Auftrag und klicken anschließend auf die Schaltfläche **(1)**.

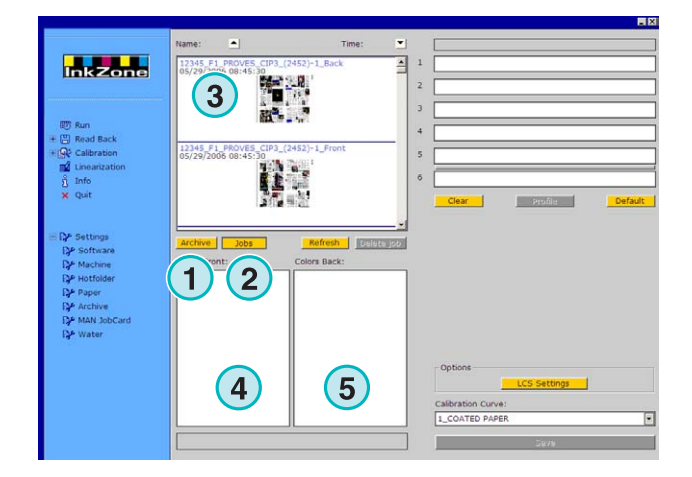

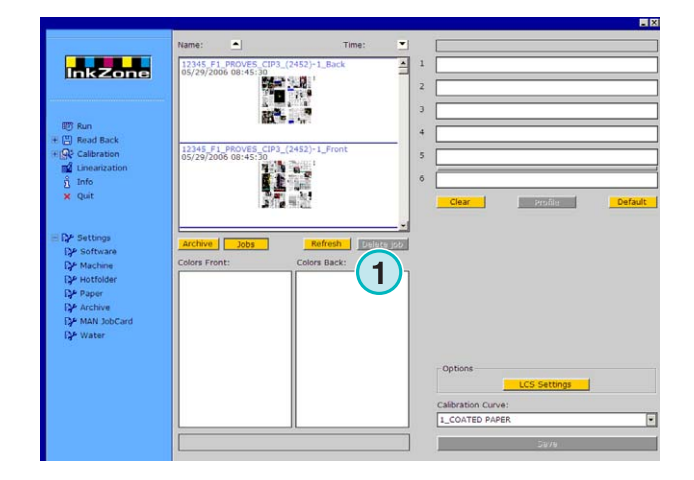

#### **1.3.5 Die Auftragsliste erneuern**

Die Job Liste aktualisiert sich selbstständig. Mit der Schaltfläche **(1)** wird die Jobliste sofort aktualisiert.

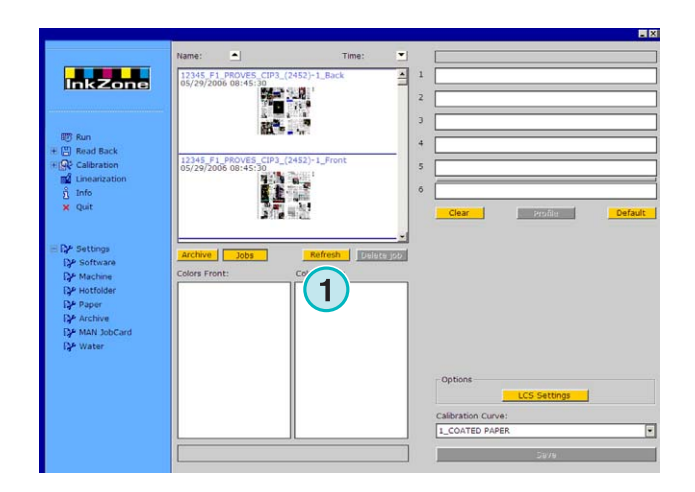

### **1.4 Druckmaschinenbereich**

#### **1.4.1 Einen Auftrag den Druckwerken zuweisen**

Diese Balken **(1)** bilden die virtuelle Druckmaschine mit ihren Druckwerken. Ziehen Sie einen Auftrag per Drag & Drop auf diesen Bereich. Die Farbsequenz wird gemäß der voreingestellten Reihenfolge automatisch angeordnet.

#### **Anmerkung**

Spotfarben müssen den Druckwerken manuell zugewiesen werden.

Wenn die Druckmaschine mit einer Wendung ausgerüstet ist, wird dies mit einer grauen Linie **(2)** zwischen zwei der Druckwerke angezeigt. Im aktivierten Zustand ist die Linie grün.

Im Beispiel rechts ist die Wendetrommel **(2)** zwischen dem fünften und sechsten Druckwerk montiert.

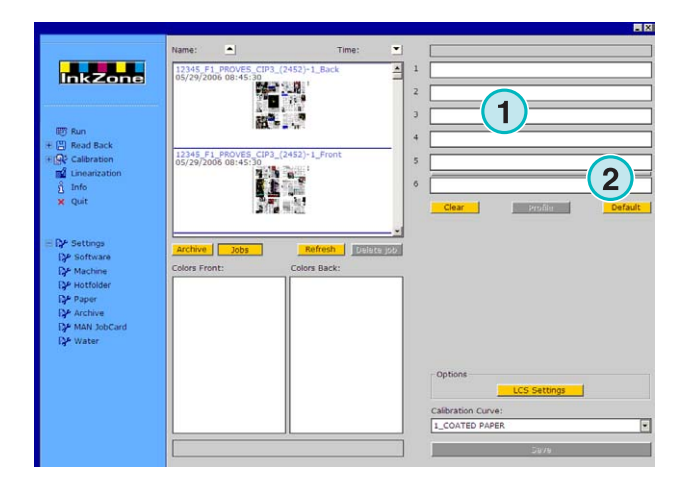

Jedes aktive Druckwerk zeigt seine Farbe und den Auftragsnamen an.

Wählen Sie die Schaltfläche **(1)** um das Farbprofil des Auftrags anzuzeigen.

Um den Auftrag von den Druckwerken zu entfernen, klicken Sie die Schaltfläche **(2)**. Um ein einzelnes Druckwerk freizugeben, ziehen Sie Farbe [ No Color ] **(4)** von der Farbliste auf das entsprechende Druckwerk.

Soll die die aktuelle Farbreihenfolge für nachfolgende Aufträge zur Grundeinstellung werden, drücken Sie die Schaltfläche **(3)**.

#### **Anmerkung**

Jede Farbe eines Auftrags kann unabhängig auf ein Druckwerk bewegt werden.

Für bestimmte Konsolentypen muss auch für leere Farbwerke ein Farbname übermittelt werden. Ziehen Sie für diesen Spezialfall die Farbe [ DummyColor ] von der Farbliste in das entsprechende Farbwerk.

#### **1.4.2 Einen Perfektor Auftrag den Druckwerken zuweisen**

Aktivieren Sie zuerst die Wendetrommel, indem Sie einmal auf die graue Linie **(1)** klicken. Die Linie wird grün.

Ziehen Sie wie bei einem einseitigen Auftrag den Schöndruck auf die Druckwerke **(2)**.

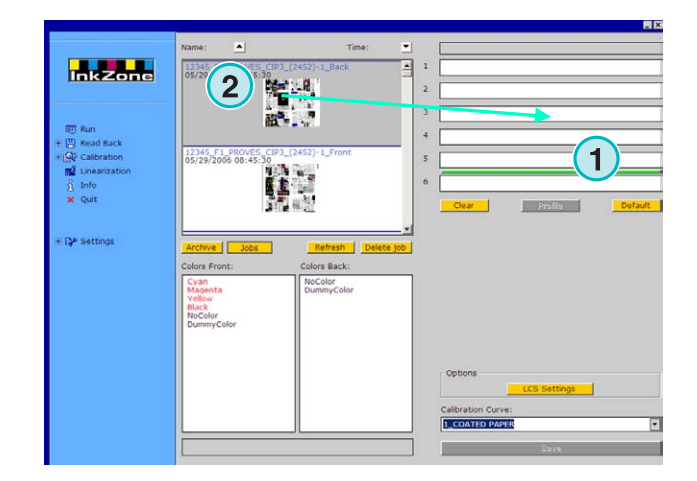

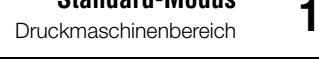

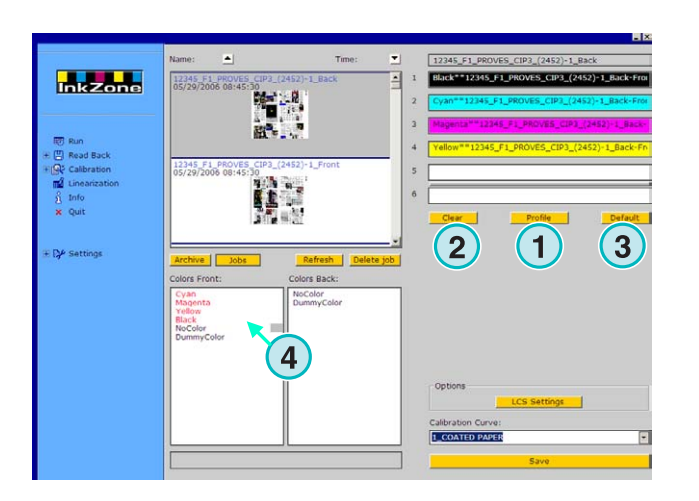

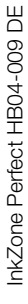

Wählen Sie aus der Jobliste den Widerdruck. Ziehen Sie nun diesen Auszug auf das Druckwerk für die Rückseite **(3)**.

Im Bild rechts sehen Sie den Schön- Widerdruck-Auftrag, wenn er auf die Druckwerke verteilt ist.

#### **Anmerkung**:

Wenn Sie einen 4/4-Auftrag zusammenstellen, kann der Widerdruck direkt auf die Druckwerke für die Rückseite gezogen werden. Es spielt keine Rolle, welche Seite zuerst zugeordnet wird.

#### **1.4.3 Vorschau des Farbprofils**

Wenn ein die Farben auf den Druckwerke verteilt sind, können Sie mit der Schaltfläche **(1)** das Farbprofil für jedes Druckwerk anzeigen.

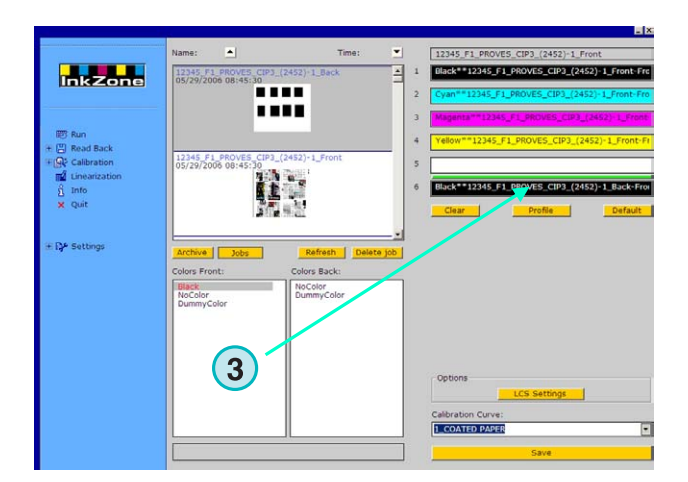

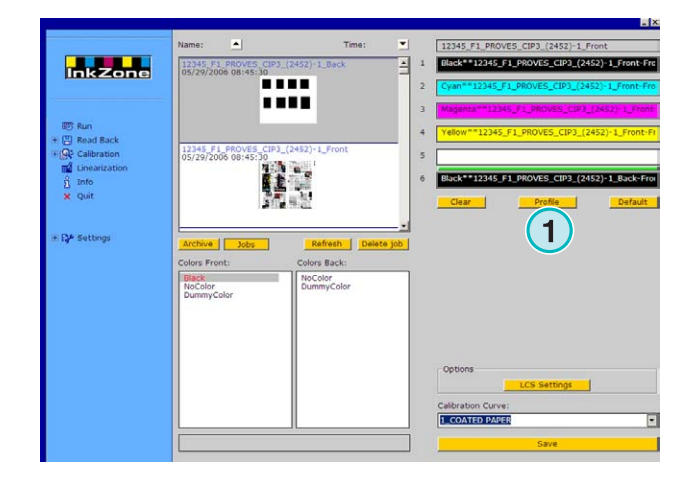

Das Profilansichtsfenster zeigt das Profil vom ausgewählten Druckwerk. Wechseln sie die Druckwerke mit der Schaltfläche **(1)**. Mit einem Doppelklick auf das Vorschaubild **(2),** öffnet sich ein Vorschaubild in größerem Maßstab.

In der Profilansicht wird die Farbdeckung mit senkrechten Balken dargestellt. Der schwarze Teil **(3)** entspricht der für die Druckplatte berechneten Deckung, der graue Teil **(4)** stellt die Änderungen gemäß der ausgewählten Kalibrationskurve **(5)** dar. Schließen Sie das Fenster mit dieser Taste **(6)**.

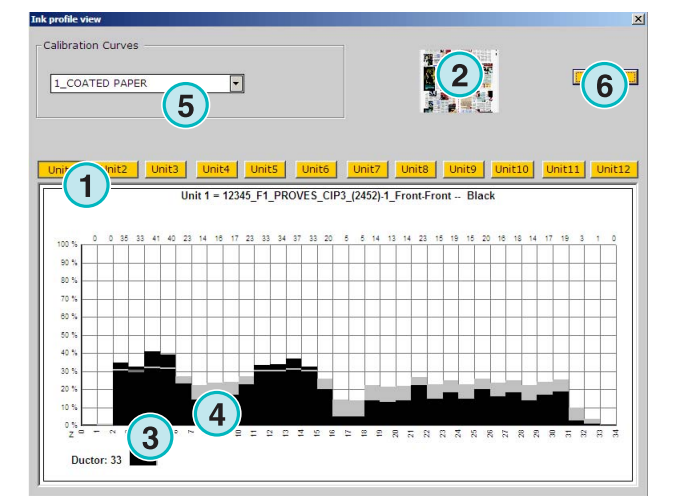

#### **1.4.4 Einen Auftrag an die Konsole senden**

Wenn ein Auftrag auf die virtuellen Druckwerke verteilt worden ist, wählen Sie eine Kalibrationskurve in diesem Listenfeld **(1)** aus. Nun können Sie den Auftrag mit der Schaltfläche **(2)** exportieren. Der Auftrag wird für Konsole gespeichert.

#### **Anmerkung**

Je nach Ausgangsformat sind vor dem Speichern noch weitere Optionen auszuwählen.

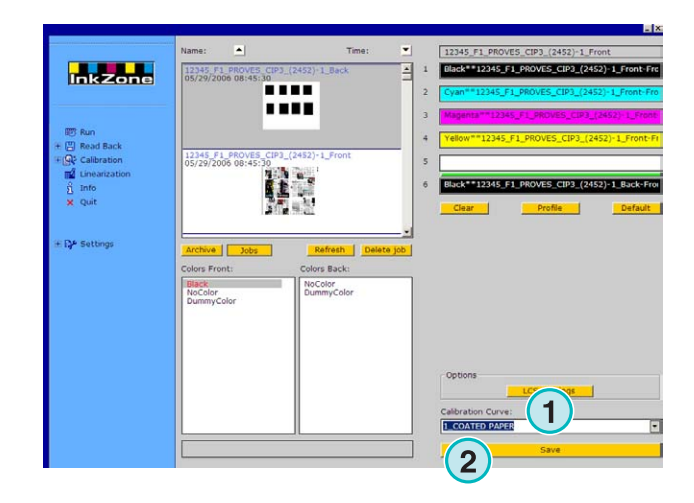

## **2 Hotfolder-Modus**

Im automatischen Hotfolder-Modus werden die Ausgangseinstellungen wie die Farbsequenz, die Kalibrationskurve etc. für jeden Auftrag automatisch zugewiesen.

#### **Anmerkung**

Die Farbzonenvoreinstellungsdaten für die Druckmaschine werden entweder als konventionelle Ausgabedatei oder mit einem speziellen Datenträger wie zum Beispiel Flash Card, Magnetstreifen, digitale Magnetbandkassette etc. übertragen. Auf einigen dieser Datenträger kann jeweils nur ein einziger Auftrag gespeichert werden. Die Ursache liegt entweder im verwendeten Datenformat oder im Emulationsgerät, auf das die Software zugreift. Somit wird der alte Auftrag vom neuen überschrieben.

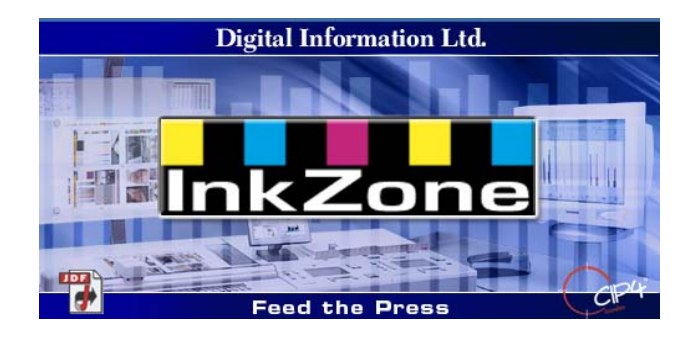

### **2.1 Die Software starten**

Starten Sie die Software mit dem Programmsymbol auf dem Schreibtisch **(1)** oder vom Start Menu.

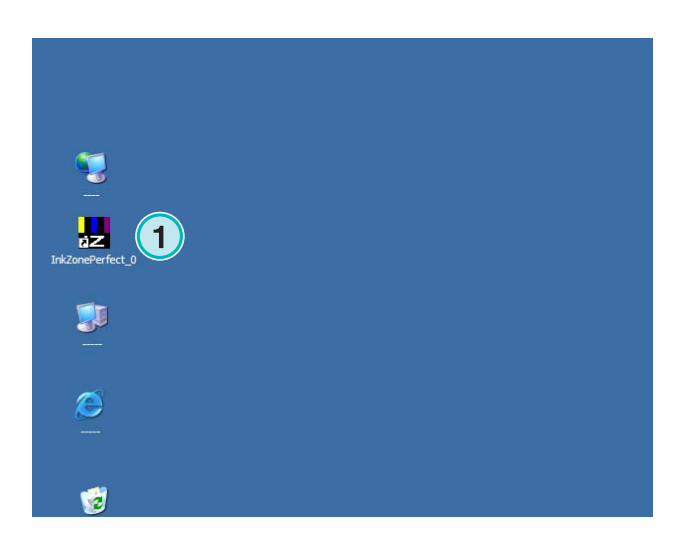

Die Benutzeroberfläche erscheint wie rechts abgebildet.

## **Digital Information Ltd.**

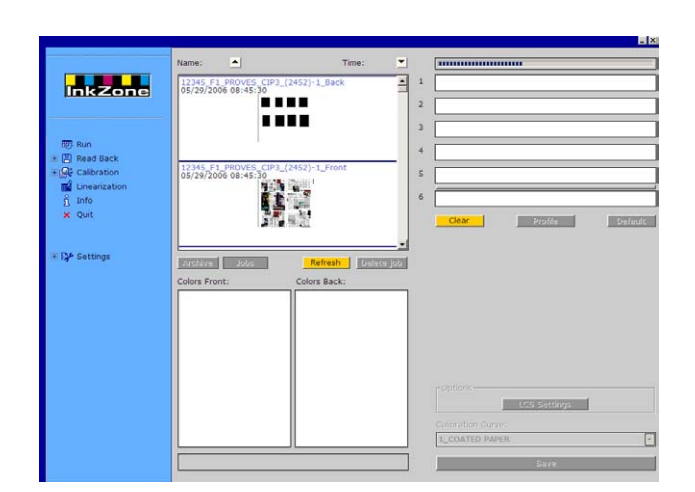

#### **2.1.1 Den Hotfolder-Modus aktivieren**

Wenn das Programm gestartet wird, ist der Hotfolder-Modus sofort verfügbar. Dies wird durch den blauen Balken **(1)** angezeigt, der sich ständig hin und her bewegt.

Alle Schaltflächen **(3)** die im manuellen Modus verwendet werden können, sind ausgeschalten.

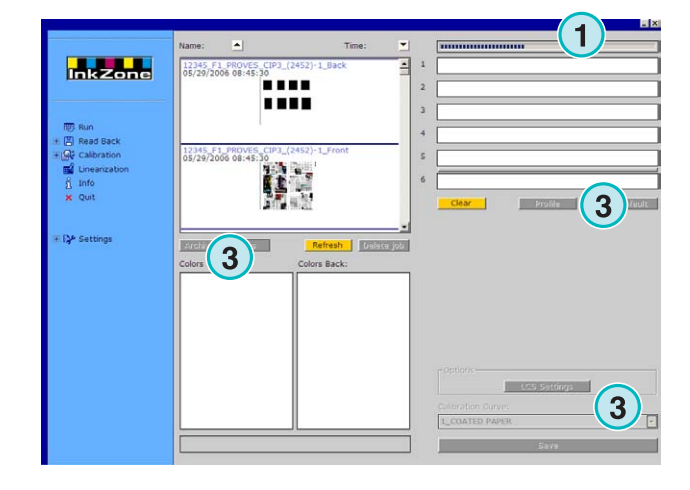

Der Name des Programms erscheint im Windows Programm Task Bar **(1)**.

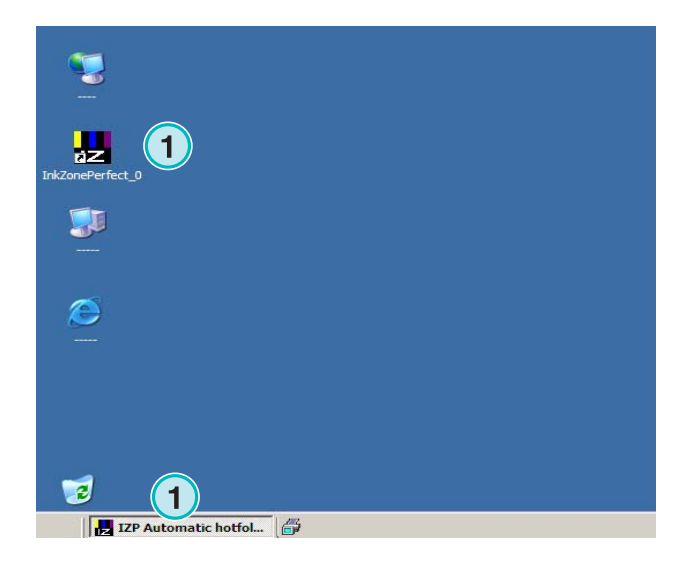

Der Modus, in dem das Programm arbeitet, wird in der Programmkonfiguration eingestellt. Öffnen Sie im Navigationsbereich das Menü Einstellungen **(1)** und wählen Sie den Menüeintrag Hotfolder **(2)**. Der Hotfolder-Modus wird mit der Auswahlliste **(3)** aktiviert.

## Die Software starten **1**

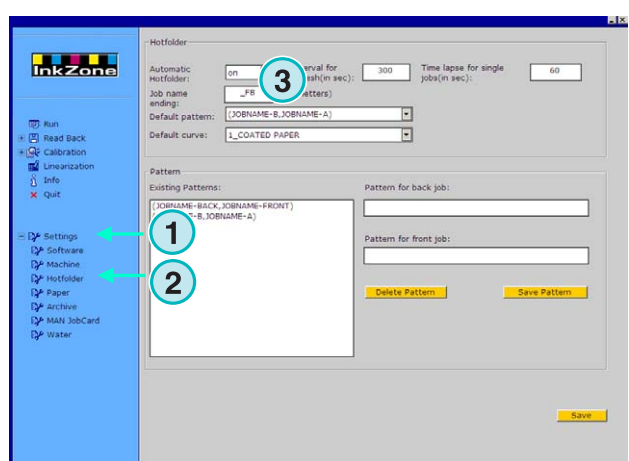

#### **2.1.2 Den Hotfolder-Modus verlassen**

Der Hotfolder-Modus wird gestoppt, sobald in den Einstellungsbereich gewechselt wird.

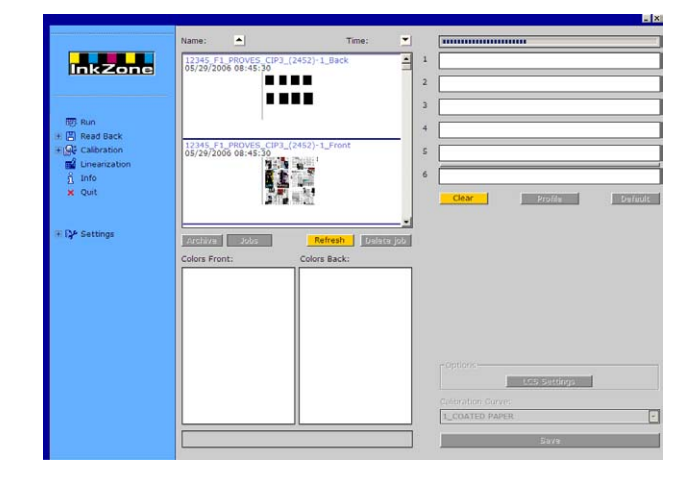

Um den Hotfolder-Modus auszuschalten, gehen Sie im Navigationsbereich zum Menü Einstellungen **(1)** und wählen den Eintrag Hotfolder **(2)**. Schalten Sie den Hotfolder-Modus in dieser Auswahlliste **(3)** aus.

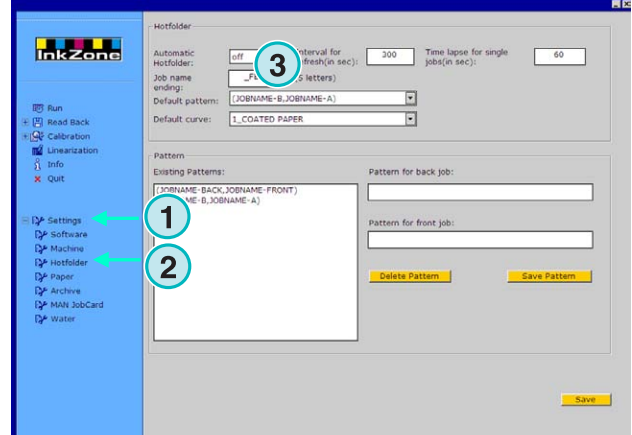

## **3 Gedruckte Aufträge ins Archiv verschieben**

Sobald ein Auftrag gedruckt ist, kann die Software die Daten in einem Archiv speichern. Die Daten können sowohl in einem Archiv für den Wiederdruck und in einem für die Linearisierungen gespeichert werden von welchem sie mit dem Linearisierungs-Wizard zur Optimierung verwendet werden können.

### **3.1 Das Farbprofil speichern**

Im einem Produktionszyklus übermittelt das Programm die Voreinstellungsdaten an die Steuerungskonsole. An der Konsole werden die Farben zu einer Referenz abgestimmt. Sobald dies geschehen ist, kann der Auftrag produziert werden.

Archivieren Sie die Farbschieberstellungen des Referenzbogens so bald als möglich.

- **(1)** PC mit Software
- **(2)** Farbvoreinstellungen an Konsole
- **(3)** Konsole/Druckmaschine ist Voreingestellt, Produktion startet
- **(4)** Jobfarben werden eingestellt, Farbprofil des Referenzbogen wird gesichert
- **(5)** Farbprofil wird im Archiv für den Wiederdruck und für den Linearsierungs-Wizard abgelegt

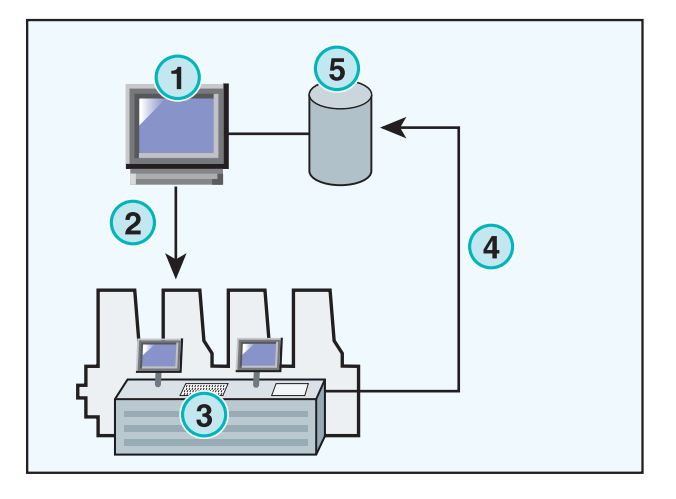

## **3.2 Farbprofil als Wiederholauftrag oder für Linearisierungs-Wizard speichern**

Öffnen Sie den Menüeintrag Zurücklesen **(1)** im Navigationsbereich. In einem Untermenu erscheint das Ausgabeformat für die angeschlossene Druckmaschine. Klicken Sie darauf, um das Zurücklesen Bedienungsfeld zu öffnen.

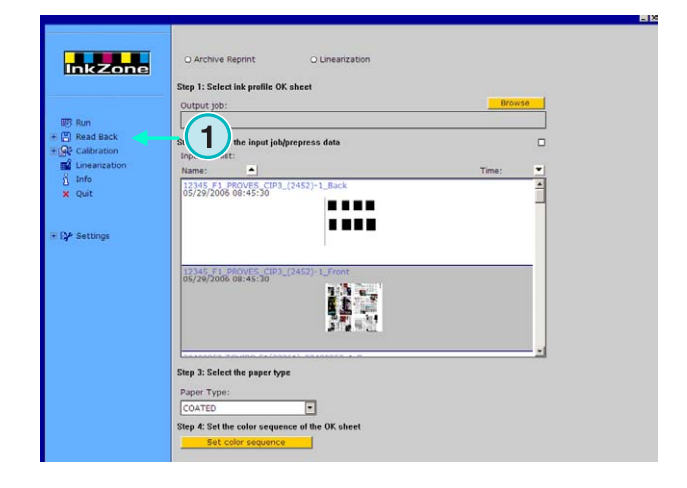

#### **Anmerkung**

Sichern Sie zuerst das Farbprofil des Referenzbogens an der Konsole!

In Abhängigkeit der Konsole wird das Farbprofil auf einen Datenträger wie Diskette, Magnetstreifen, Flash Card etc. oder dem entsprechenden Emulationsgerät wie einem E-Floppy, TapeEmulator, StripEmulator, FlashCardEmulator etc. gespeichert

Gehen Sie dann das "Read Back"-Bedienungsfeld der Reihe nach von oben nach unten durch:

- **(1)** Wählen Sie hier, ob die Daten in das Archiv für den Wiederdruck oder für den Linearisierungs-Wizard gespeichert werden sollen.
- **(2)** Lesen Sie das Farbschieberprofil des Referenzbogen ein.

#### **Anmerkung**

Je nach dem verwendeten Ausgabeformat erhält das Programm die Daten entweder vom Emulationsgerät oder direkt vom Dateisystem.

- **(3)** Wählen Sie den Auftrag aus, der für die Farbzonen-Voreinstellungen verwendet wurde. Standardmäßig wählt die Software den zuletzt übermittelten Auftrag aus.
- **(4)** Wählen Sie den Papiertyp aus. Die Papierinformation wird später vom Linearization Wizard ausgewertet.
- **(5)** Fahren Sie mit dieser Schaltfläche fort. Ein neues Fenster öffnet sich.

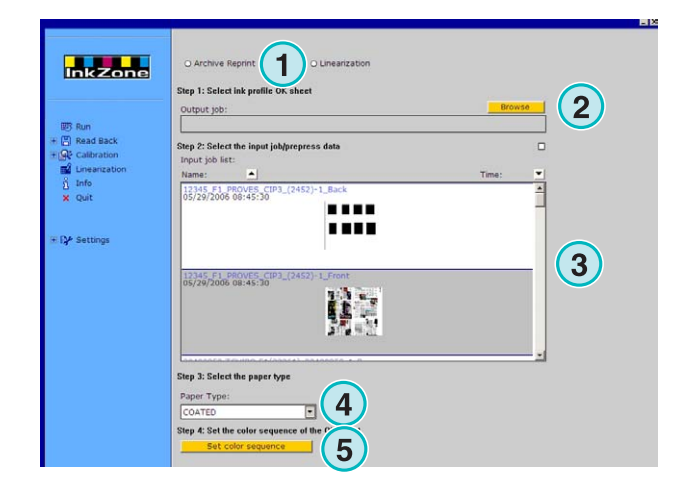

#### **Gedruckte Aufträge ins Archiv verschieben**

Farbprofil als Wiederholauftrag oder für Linearisierungs-Wizard speichern **3**

- **(1)** Bestimmen Sie die Farbreihenfolge. Standardmäßig wird die Folge des vorausgegangenen Auftrags verwendet.
- **(2)** Wählen Sie den Auftragstyp aus, entweder einzelseitig oder doppelseitig.
- **(3)** Geben Sie dem Auftrag einen Namen, mit dem er sich im Archiv leicht finden lässt.
- **(4)** Wählen Sie hier den Archiv Ordner
- **(5)** Sichern Sie Konfiguration.

Der Auftrag steht nun im Archiv, der im Archiv für die Linearisierungen.

Zusätzliche Funktionen:

- **(1)** Bricht den laufenden Vorgang ab.
- **(2)** Aktiviert die standardmäßige Farbreihenfolge so wie sie im Programm konfiguriert wurde.
- **(3)** Stellt die Farbreihenfolge gemäß dem Referenzbogen ein.
- **(4)** Stellt die Farbreihenfolge gemäß dem zuletzt exportierten Auftrag ein.
- **(5)** Stellt das Farbprofil des Referenzbogens dar, siehe die nächste Abbildung dazu.
- **(6)** Liste für die Farben, die für die Farbreihenfolge zur Verfügung stehen. Ziehen Sie die einzelnen Farben per Drag & Drop nach rechts auf die virtuellen Druckwerke.
- **(1)** Dieses Fenster zeigt das Farbprofil des Referenzbogens.

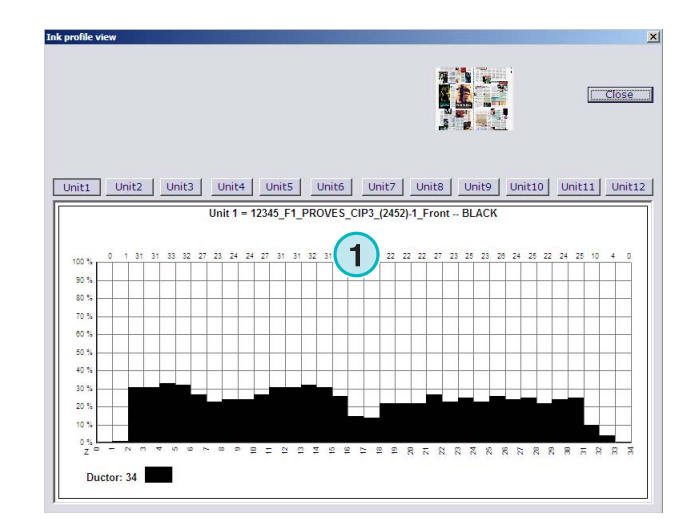

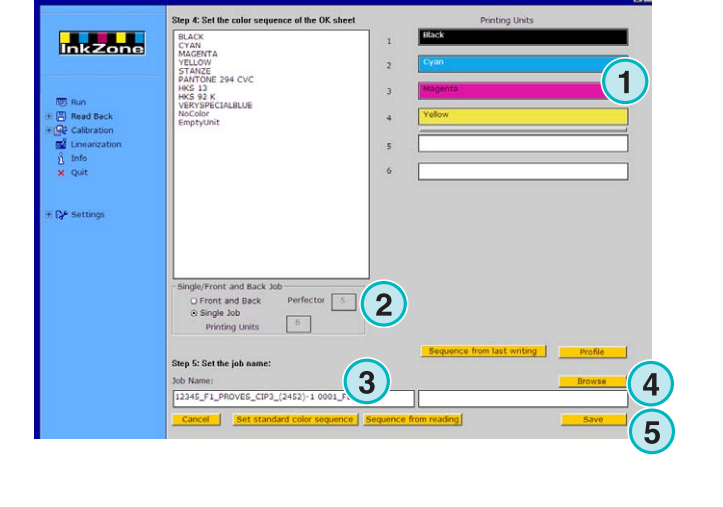

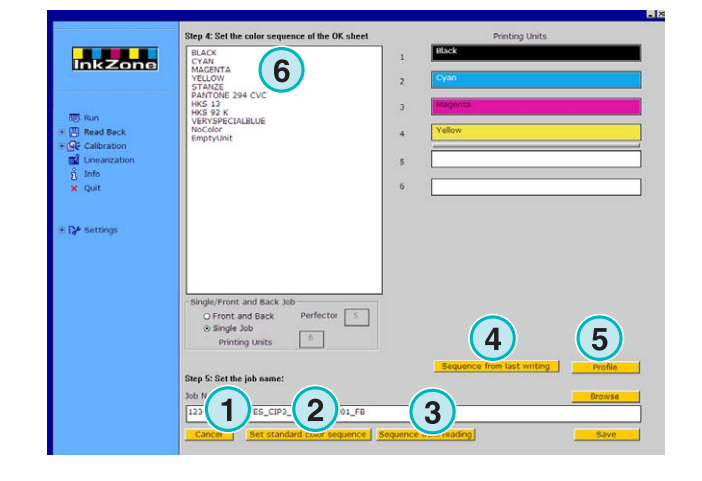

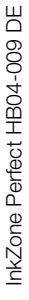

## **3.3 Aufträge aus dem Archiv hervorholen**

Das Archiv beruht auf einem Hauptverzeichnis mit einer unbegrenzten Zahl von Unterverzeichnissen.

#### **3.3.1 Den Archivordner wechseln**

Wechseln Sie den Archivordner, indem Sie mit der rechten Maustaste auf diese Schaltfläche **(1)** drücken. Ein neues Menu erscheint **(2)**, das alle zur Verfügung stehenden Archive auflistet. Wählen Sie ein Archiv mit der linken Maustaste aus. Es erscheinen alle archivierten Aufträge dieses Ordners in der Auftragsliste. Laden Sie von hier einen Auftrag zurück an die Druckmaschine, indem Sie ihn per Drag & Drop auf die virtuellen Druckwerke ziehen.

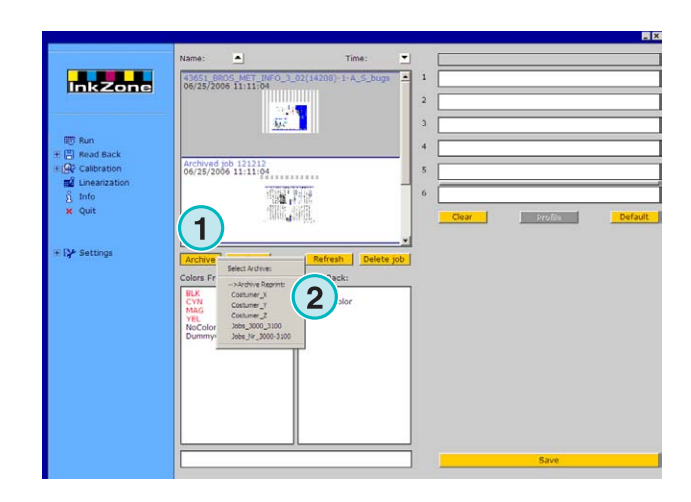

#### **3.3.2 Einen Auftrag innerhalb des Archivs verschieben**

Ein archivierter Auftrag kann im Archiv von einem Ordner in ein anderen verschoben werden.

Wählen Sie das Archiv mit der Schaltfläche **(1)** aus. Klicken Sie auf den Auftrag mit der rechten Maustaste **(2)**. Ein neues Menu **(3)** erscheint, das die zur Verfügung stehenden Archivordner enthält. Wählen Sie einen Ordner mit der linken Maustaste aus. Der Auftrag wird in diesen Archivordner verschoben.

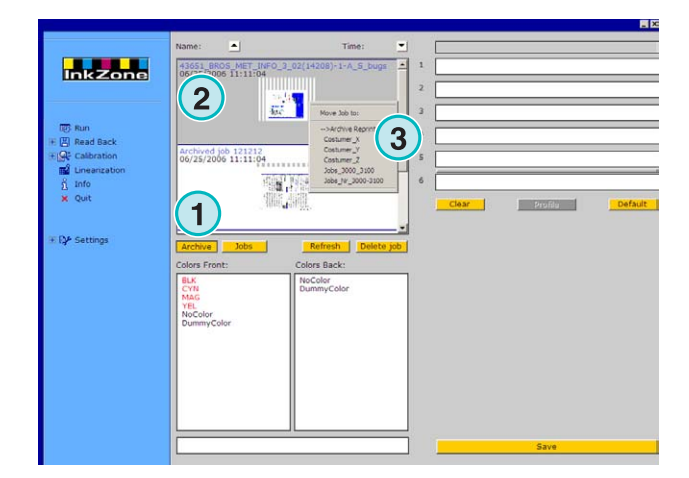

## **4 Typenspezifische Konsoleneinstellungen**

Jede Druckmaschinenkonsole und das entsprechende Datenform handhaben die Auftragsparameter in unterschiedlicher Weise. Unterschiede sind die Darstellung des Auftragsnamen, die Verwendung von Kalibrationskurven etc.

Die Bedienungsoberfläche enthält je nach gewähltem Ausgabeformat für die Druckmaschine unterschiedliche Optionen.

## **4.1 KBA Logotronic Web - Ausgabe-Dateiformat**

Bei der Ausgabe stehen folgende Funktionen zur Verfügung:

• **(1)** Kalibrationskurven

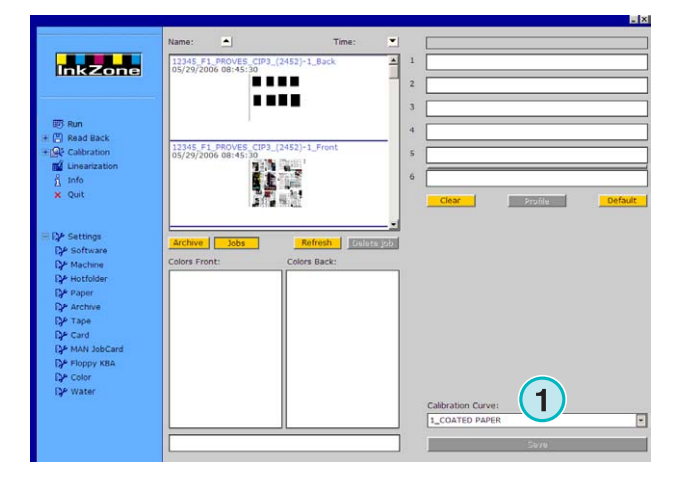

## **4.2 Monigraf MDS - Ausgabe-Dateiformat**

Bei der Ausgabe stehen folgende Funktionen zur Verfügung:

• **(1)** Kalibrationskurven

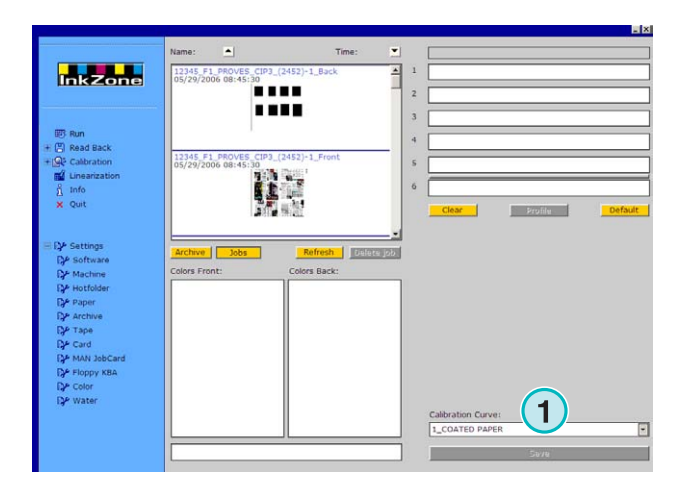

## **4.3 AP Maschinen - Ausgabe-Dateiformat**

Bei der Ausgabe stehen folgende Funktionen zur Verfügung:

• **(1)** Kalibrationskurven

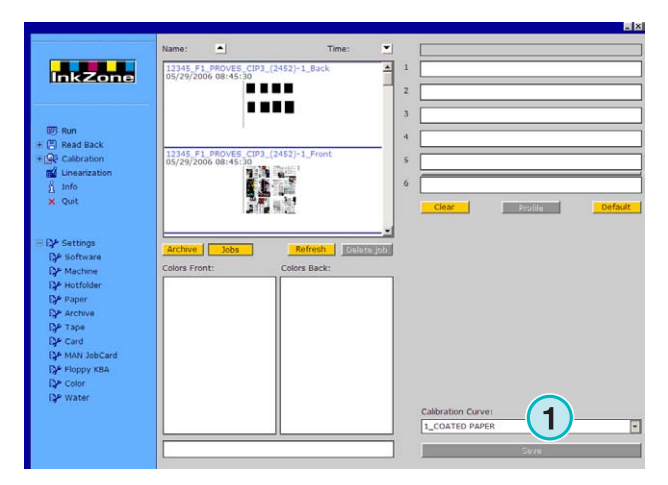

### **4.4 Muller Martini - Ausgabe-Dateiformat**

Bei der Ausgabe stehen folgende Funktionen zur Verfügung:

• **(1)** Kalibrationskurven

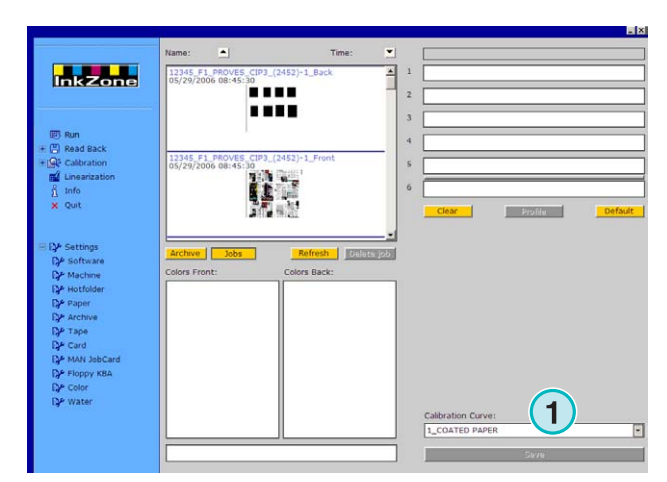

## **4.5 Komori - Ausgabe-Dateiformat**

Bei der Ausgabe stehen folgende Funktionen zur Verfügung:

- **(1)** Kalibrationskurven
- **(2)** Das PQ0-Format Version 2 kann ausgewählt werden welches als Standardformat für Komori-Konsolen gilt.
- **(3)** Editierbares Feld für die Auftragsnamen

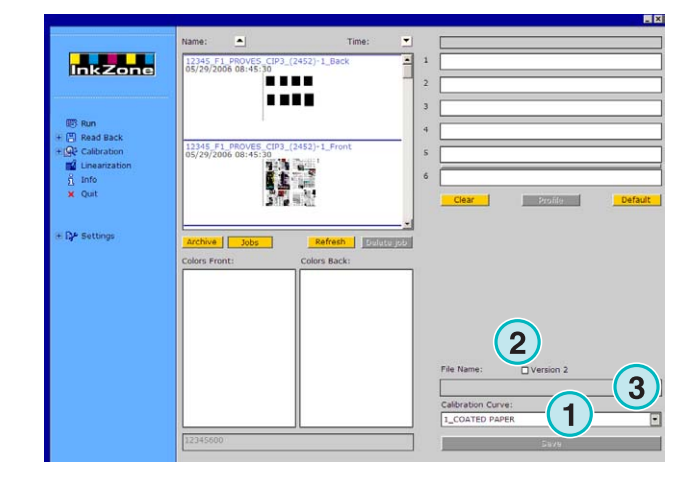

## **4.6 TGC Grafitel - Ausgabe-Dateiformat**

Bei der Ausgabe stehen folgende Funktionen zur Verfügung:

- **(1)** Kalibrationskurven
- **(2)** Editierbares Feld für die Auftragsnamen

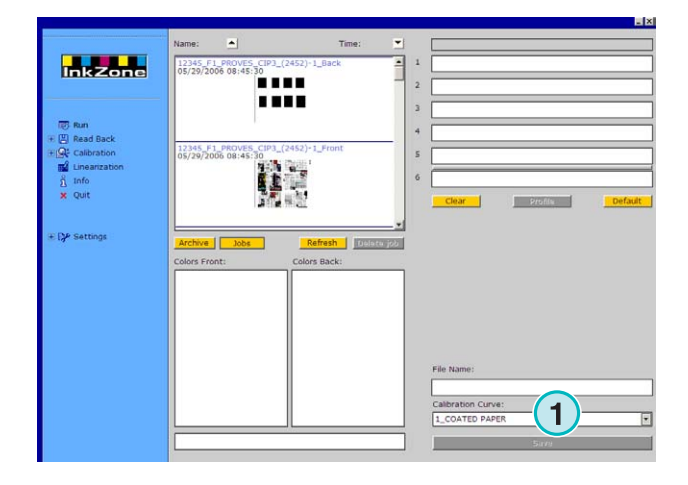

### **4.7 Rockwell – Ausgabe-Dateiformat**

Wird das Datenformat für eine von Rockwell gesteuerten Rollenoffsetmaschinen ausgegeben, wird automatisch der Hotfolder-Modus aktiviert. Der manuelle Modus steht nicht zur Verfügung. Der Hotfolder-Modus wird durch den blauen Balken **(1)** angezeigt, der sich ständig von links nach rechts bewegt.

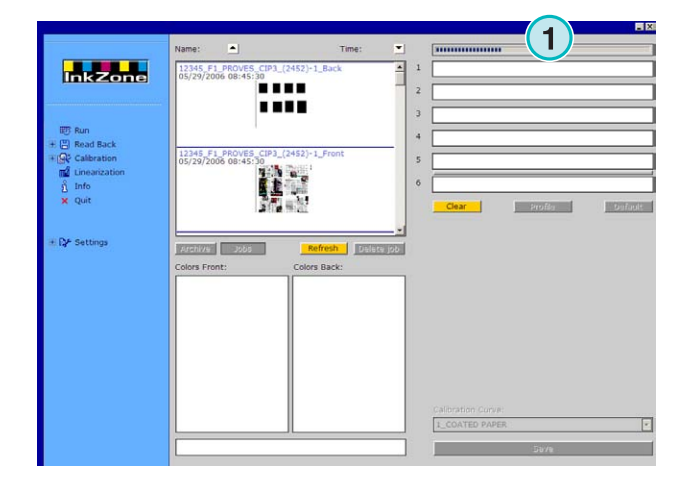

### **4.8 Mitsubishi – Ausgabe-Dateiformat**

Bei der Ausgabe stehen folgende Funktionen zur Verfügung:

• **(1)** Kalibrationskurven

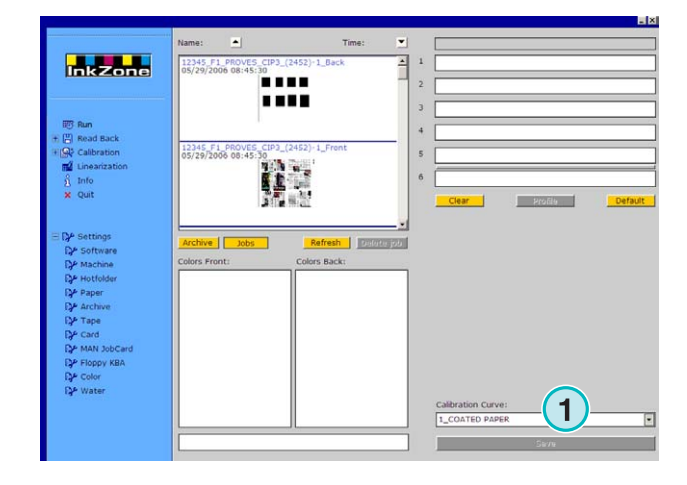

## **4.9 XML – Ausgabe-Dateiformat**

Bei der Ausgabe stehen folgende Funktionen zur Verfügung:

- **(1)** Kalibrationskurven
- **(2)** Wählen Sie eine XML-Datei aus, die mit Farbzonen-Voreinstellungsdaten erweitert werden soll.
- **(3)** Klicken Sie hier, um leere Druckwerke mit der Blindfarbe zu füllen.

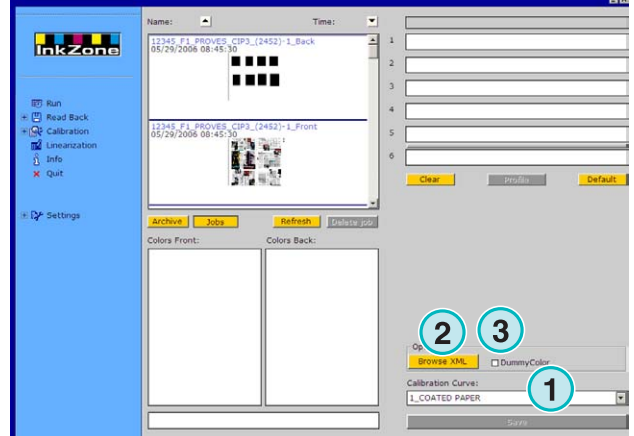

## **4.10 MAN Job Card – Ausgabe auf Job Card Reader**

#### **4.10.1 Ausgabe-Dateiformate RCI1, RCI2 und RCI3**

Bei der Ausgabe stehen folgende Funktionen zur Verfügung:

- **(1)** Kalibrationskurven
- **(2)** LCS-Einstellungen

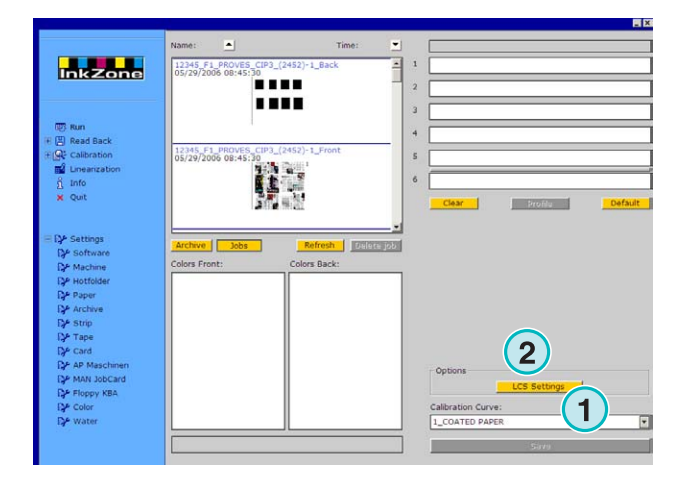

Zur Verfügung stehende LCS-Einstellungen:

Auf jedem Druckwerk steuert LCS entweder die geraden Farbschieber **(1)** (Schieber Nr. 2, 4, 6 etc.) oder die ungeraden Farbschieber **(2)** (Schieber Nr. 1, 3, 5 etc),

LCS kann über die Aktivierungskästchen **(3)** für jedes Druckwerk ausgeschaltet werden.

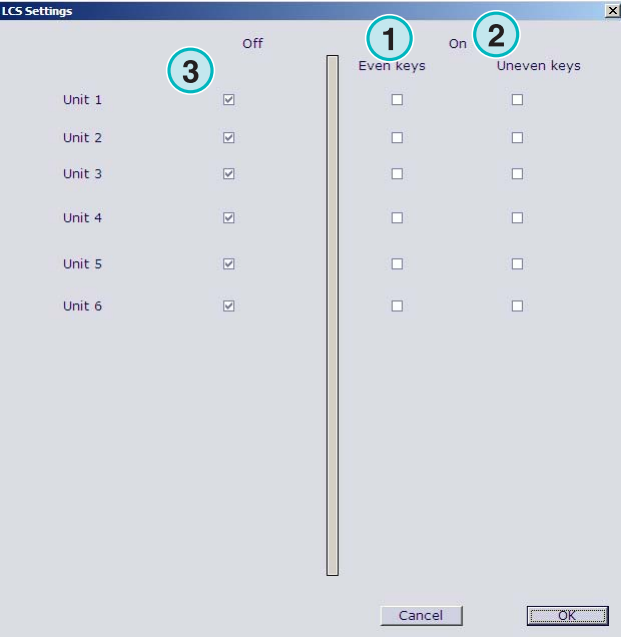

#### **4.10.2 EPS Ausgabeformat**

Bei der Ausgabe stehen folgende Funktionen zur Verfügung:

• keine

![](_page_24_Figure_10.jpeg)

## **4.11 Perreta – Ausgabe-Dateiformat**

Bei der Ausgabe stehen folgende Funktionen zur Verfügung:

• **(1)** Kalibrationskurven

![](_page_25_Picture_5.jpeg)

### **4.12 Eltromat – Ausgabe-Dateiformat**

Bei der Ausgabe stehen folgende Funktionen zur Verfügung:

• **(1)** Kalibrationskurven

![](_page_25_Picture_9.jpeg)

## **4.13 Caber – Ausgabe-Dateiformat**

Bei der Ausgabe stehen folgende Funktionen zur Verfügung:

• **(1)** Kalibrationskurven

![](_page_25_Picture_13.jpeg)

## **4.14 KBA – Ausgabe-Dateiformate COL und GRO**

Bei der Ausgabe stehen folgende Funktionen zur Verfügung:

- **(1)** Kalibrationskurven
- **(2)** Wenn die Farbzonen-Voreinstellungsdaten den Wert 0 für die Randzonen enthält, kann die Farbschieber-Kontrollfunktion mit diesem Aktivierungskästchen ausgeschaltet werden.

![](_page_26_Picture_6.jpeg)

## **4.15 GMI Microcolor – Ausgabe-Dateiformat**

#### **4.15.1 J0L-Format**

Bei der Ausgabe stehen folgende Funktionen zur Verfügung:

- **(1)** Kalibrationskurven
- **(2)** Aktivieren Sie das Kontrollkästchen, wenn das Programm mit einer Rollendruckmaschine verbunden ist.

![](_page_26_Picture_124.jpeg)

#### **4.15.2 REP-Format**

Bei der Ausgabe stehen folgende Funktionen zur Verfügung:

• **(1)** Kalibrationskurven

![](_page_27_Picture_5.jpeg)

## **4.16 Karten-Emulationsgerät für MAN**

#### **4.16.1 MAN Roland**

Bei der Ausgabe stehen folgende Funktionen zur Verfügung:

- **(1)** Kalibrationskurven
- **(2)** LCS

![](_page_27_Figure_11.jpeg)

Zur Verfügung stehende LCS-Einstellungen:

Auf jedem Druckwerk steuert LCS entweder die geraden Farbschieber **(1)** (Schieber Nr. 2, 4, 6 etc.) oder die ungeraden Farbschieber **(2)** (Schieber Nr. 1, 3, 5 etc),

LCS kann über die Aktivierungskästchen **(3)** für jedes Druckwerk ausgeschaltet werden.

![](_page_28_Picture_94.jpeg)

#### **4.16.2 Heidelberg**

Bei der Ausgabe stehen folgende Funktionen zur Verfügung:

• **(1)** Kalibrationskurven

![](_page_28_Figure_9.jpeg)

## **4.17 Magnetstreifen-Emulator für Komori, Mitsubishi, Akiyama**

Bei der Ausgabe stehen folgende Funktionen zur Verfügung:

• **(1)** Kalibrationskurven

![](_page_29_Picture_5.jpeg)

## **4.18 Magnetband-Emulator für Planeta Varimat**

Bei der Ausgabe stehen folgende Funktionen zur Verfügung:

- **(1)** Kalibrationskurven
- **(2)** Reset der Emulator Elektronik
- **(3)** Prüft den Status des Magnetband- Emulators und zeigt ihn mit der daneben stehenden Kontrollleuchte an: Grün = online  $Rot = offline$
- **(4)** Schaltet zwischen den Verbindungen hin und her:
	- Konsole zum Magnetband Emulator
	- Konsole zum originalen Kassettenlaufwerk
- **(5)** Zeigt die aktive Verbindung an

![](_page_29_Picture_15.jpeg)

### **4.19 Ryobi – Ausgabe-Dateiformat**

#### **4.19.1 MCN -Format (Farbschieberformat)**

Bei der Ausgabe stehen folgende Funktionen zur Verfügung:

• **(1)** Kalibrationskurven

![](_page_30_Picture_6.jpeg)

#### **4.19.2 DEM-Format (Flächendeckung)**

Bei der Ausgabe stehen folgende Funktionen zur Verfügung:

• **(1)** Editierbares Feld für die Auftragsnamen

![](_page_30_Figure_10.jpeg)

## **4.20 KBA – E-Floppy**

Bei der Ausgabe stehen folgende Funktionen zur Verfügung:

• **(1)** Kalibrationskurven

![](_page_30_Picture_14.jpeg)